# **Using tables**

- [Inserting a table with a border](#page-0-0)
- [Inserting a table without a border](#page-0-1)
- [Aligning text](#page-0-2)
- [Changing column width](#page-1-0)
- [Inserting and deleting columns and rows](#page-2-0)
- [Making a cell span more than one column or row \(merging cells\)](#page-2-1)

#### <span id="page-0-0"></span>**Inserting a table with a border**

1. Click on the Insert/Edit Table button

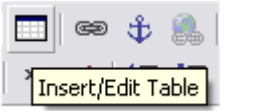

2. Edit the table's properties; select percent from the drop-down on the right (75% is a good width); specify the number of rows and columns you require; don't bother setting the border sizer, as this is done separately; add a summary for accessibility. Click OK.

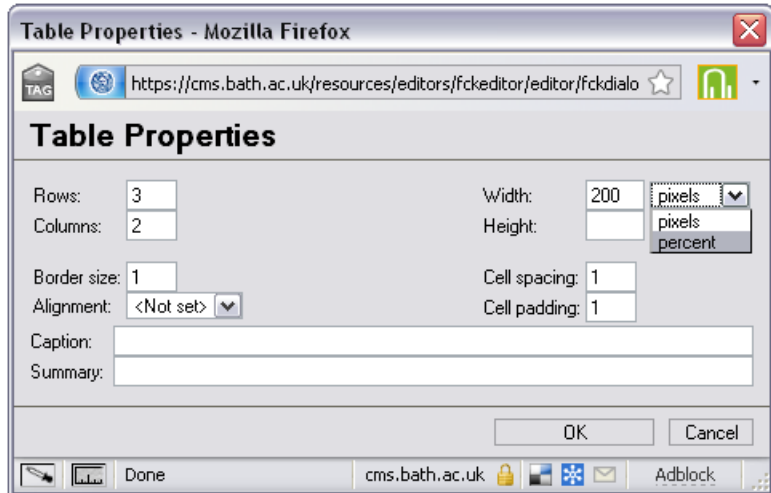

3. You now have a table with a border, like this:

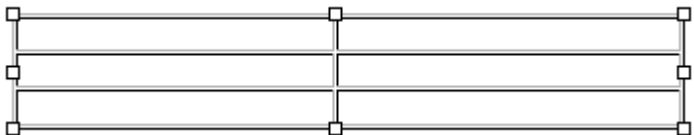

#### <span id="page-0-1"></span>**Inserting a table without a border**

If you don't want a border, use the [HTML gallery](https://wiki.bath.ac.uk/display/webservices/HTML+and+image+galleries) and select one of the table styles with no border.

### <span id="page-0-2"></span>**Aligning text**

1. Highlight the cell or cells you wish to modify.

2. Right-click on them.

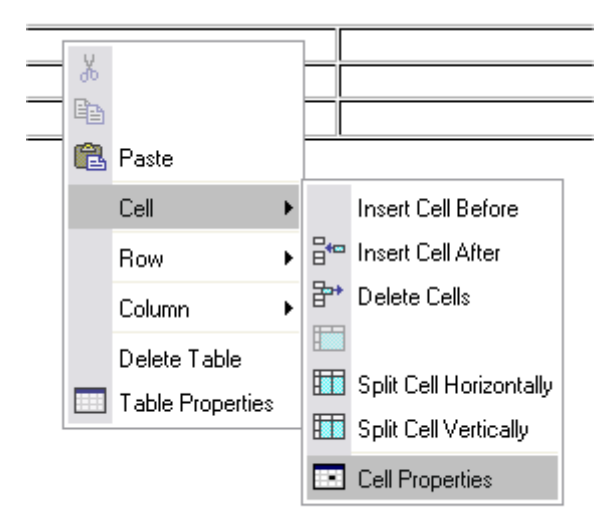

3. Select Cell Properties

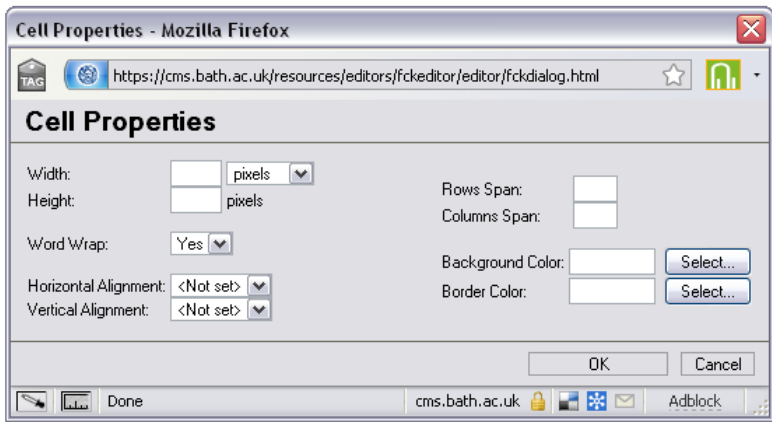

- 4. Select your preferred text alignment from Horizontal Alignment
- 5. Click OK

### <span id="page-1-0"></span>**Changing column width**

- 1. Right-click on any cell in the column whose width you want to set
- 2. Select Cell Properties

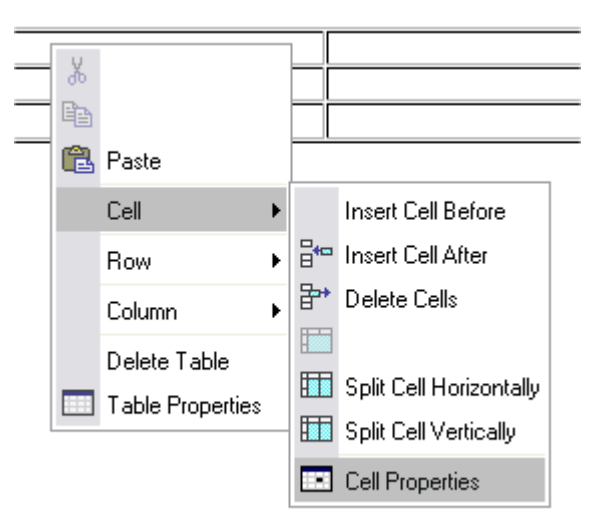

3. Select percent from the drop-down box next to width, then enter your preferred percentage (e.g. 25)

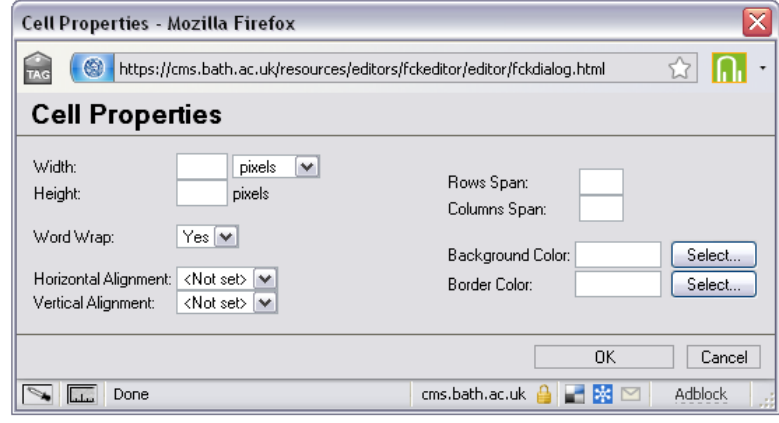

4. Click OK

#### <span id="page-2-0"></span>**Inserting and deleting columns and rows**

Right-click on the row or column you wish to modify, and select the appropriate option.

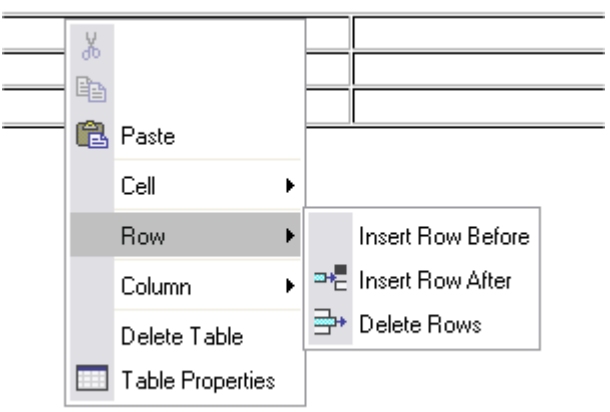

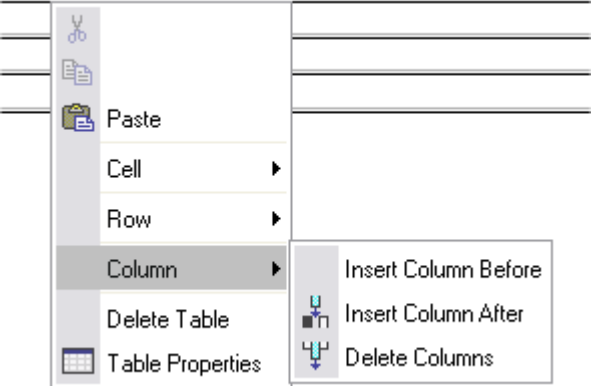

## <span id="page-2-1"></span>**Making a cell span more than one column or row (merging cells)**

1. Right-click on the cell you want to modify

#### 2. Select Cell Properties

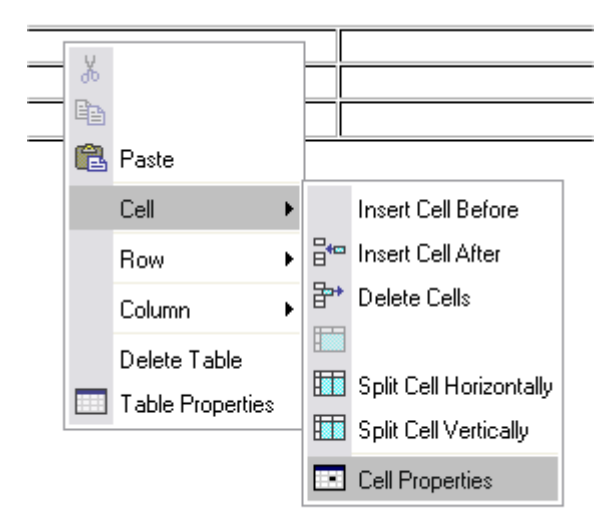

3. Enter the number of rows or columns to be spanned in Rows Span or Columns Span

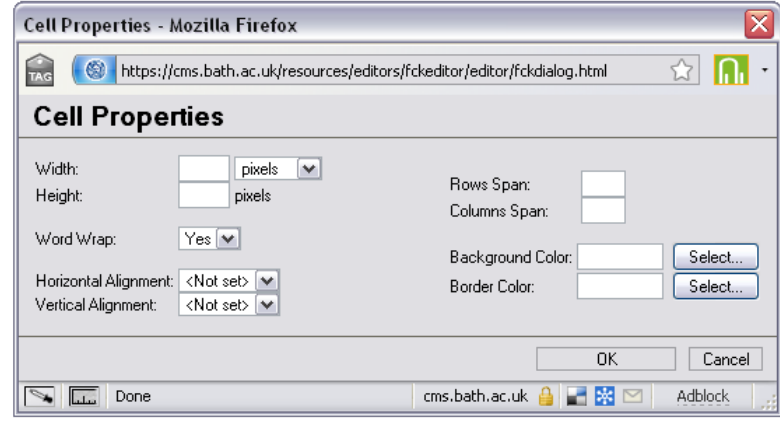

- 4. Click OK
- 5. This will result in the wrong number of cells in the row (or column), like this:

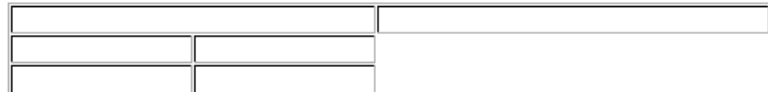

6. Now right-click on the extra unwanted cell, and select Delete Cells:

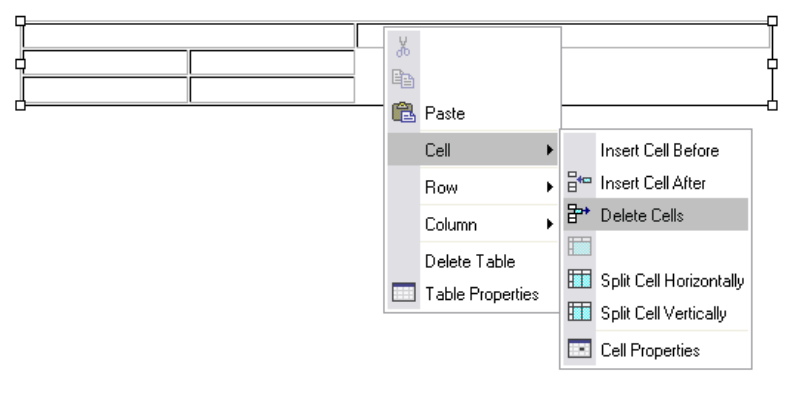

#### 7. Your table will now look like this:

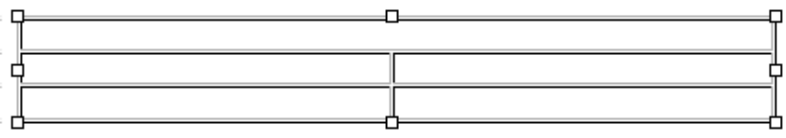

Unable to render {include} The **Included page could not be found.**